### ご注意ください

#### メールアカウントの削除は行わないで下さい。

メールアカウントを削除すると、そのアカウントで送受信したメールが全て削除されます。

#### STEP1 Windows Liveメールを起動します。 Adobe Reader XI Internet Explorer callcenter Mozilla Firefox Mozilla Thunderbird ドキュメント Windows Anytime Upgrade ピクチャ Windows DVD メーカー ミュージック Windows Live メール **Control Windows Media Center** コンピューター Mindows Media Player コントロールパネル Windows Update デバイスとプリンター ● アプリケーションの再インストール ■ デスクトップ ガジェット 既定のプログラム ● 既定のプログラム ヘルプとサポート → 東芝お客様登録 **I** ESET FFFTP **Google Chrome** Microsoft Silverlight  $\ddot{}$ ◀ 前に戻る プログラムとファイルの検索  $\alpha$ シャットダウン | **FO O O**  $\epsilon$

# STEP2

**CONTRACTOR** 

### 「アカウント」のタグをクリックしたのち、 「電子メール」をクリックします。

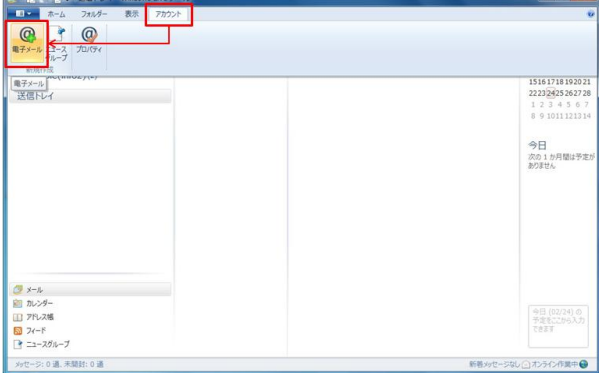

## STEP3 各項目を入力します。

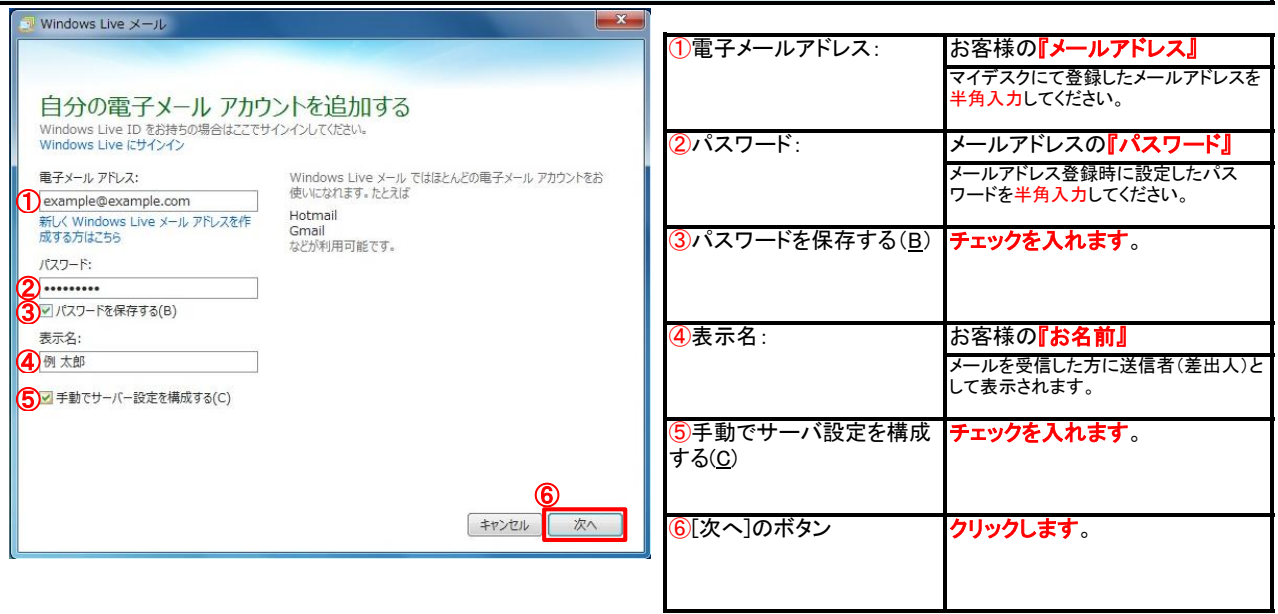

# STEP4 各項目を入力します。

 $\sqrt{2}$  Windows Live  $x - 1$ 

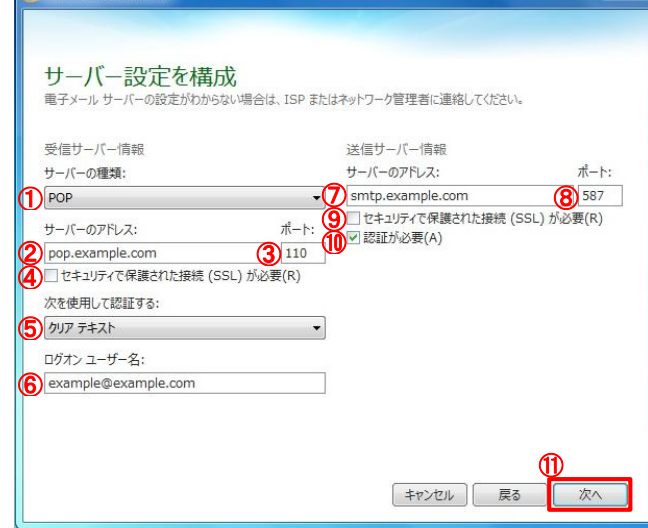

### 受信サーバ情報 送信サーバ情報 ①サーバーの種類: ②サーバーのアドレス: 『pop.』に続けて、お客様のドメイ ③ポート: ⑤次を使用して認証す る: <mark>⑥</mark>ログオンユーザー名: お客様の**『メールアドレス』** 「クリアテキスト」を選択して下さ い。 ④セキュリティーで保護 された接続(SSL)が必要  $\mathbb{R}$ メールアドレスを半角入力してください。 **『POP』**を選択してください。 『110』 チェックを外します。 **ン名**を入力してください。 サーバのアドレスを半角英数字(英字は<br><mark>小文字</mark>)で入力してください。<br>(例:pop.example.co.jp)

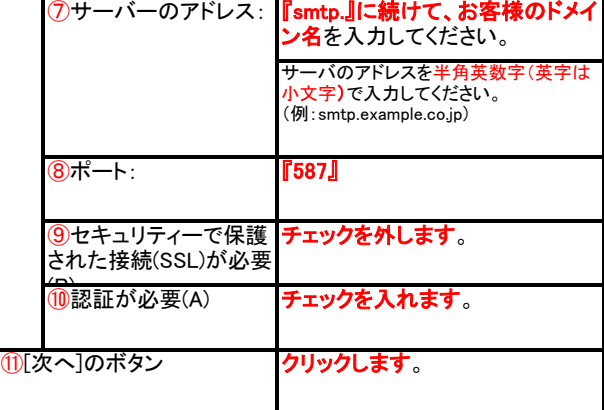

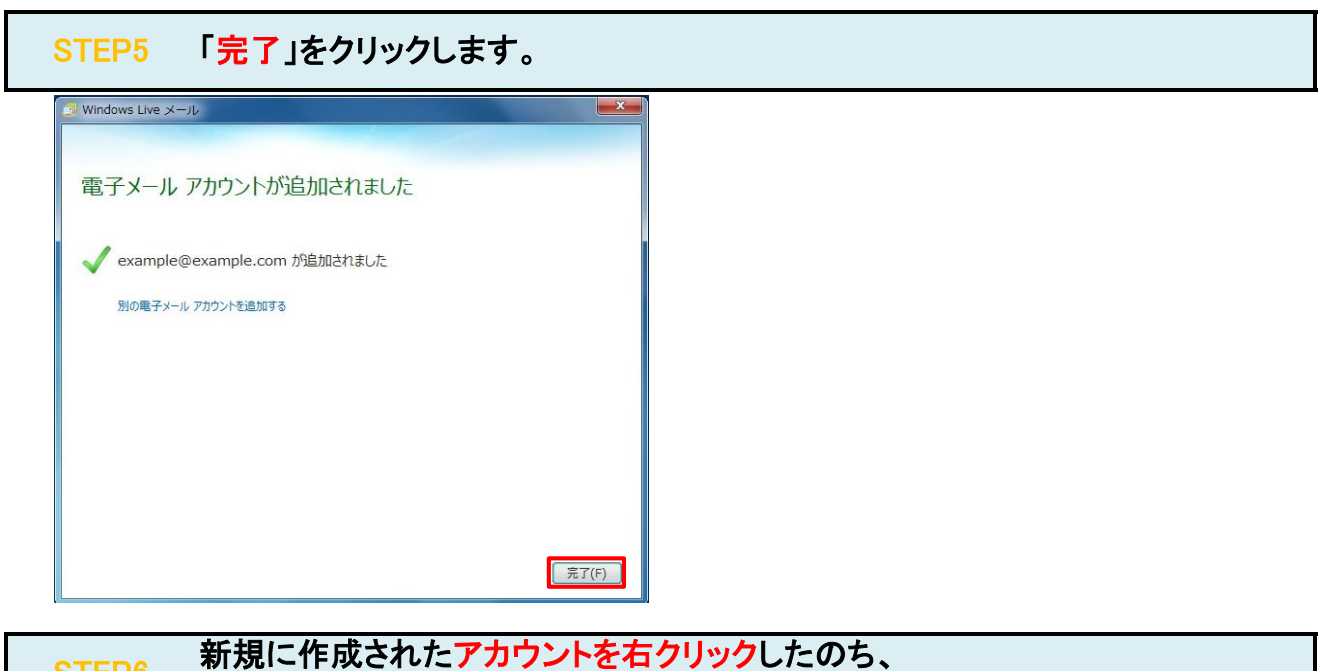

#### STEP6「プロパティ(R)」をクリックします。 ■■■■ ホーム フォルダー 表示 アカウント  $\overline{\bullet}$ ▲ クイック分類  $\overline{4}$  3月  $\rightarrow$ メッセージの検索  $\circ$  $\begin{array}{c} \pi \quad 3/4 \quad r \\ \Box \Box \Box \quad 2 \quad 3 \quad 4 \quad 5 \quad 6 \quad 7 \\ \Box \quad 2 \quad 3 \quad 4 \quad 5 \quad 6 \quad 7 \\ \Box \quad 8 \quad 9 \quad 1011 \underline{12} \underline{13} \, 14 \\ \Box 1516 \, 1718 \, 1920 \, 21 \end{array}$ 未開封のメール へいいい<br>知り合いからの未開封のメール このビューにはアイテムがありません。 スコンロマックランスへ Example (example) 2223 2425 2627 28 **開く(0)** 293031 1 2 3 4<br>5 6 7 8 9 10 11  $20 - 11$ 下書き 検索(I)... - 日C<br>送信済みアイテム クイック分類の選択(Q).. 迷惑メール アカウントの削除(M) 今日 プみ箱 √ 既定のアカウントに設定(S) ノロ<br>次の 1 か月間は予定が<br>ありません 送信トレイ フォルダーの作成(N)... すべてのフォルダーをダウンロード(L)  $\begin{array}{l} \mathbb{L} \wedge ( \mathsf{U} ) \\ \mathbb{T} \wedge ( \mathsf{D} ) \end{array}$ 色の設定(T) こメール  $\overline{\mathcal{I}\square/\langle\overline{\tau}\mathcal{A}(R)}$ ■ カレンダー 今日 (03/12)の<br>予定をここから入力<br>できます **ID アドレス帳**  $7 - F$ ■ ニュースグループ

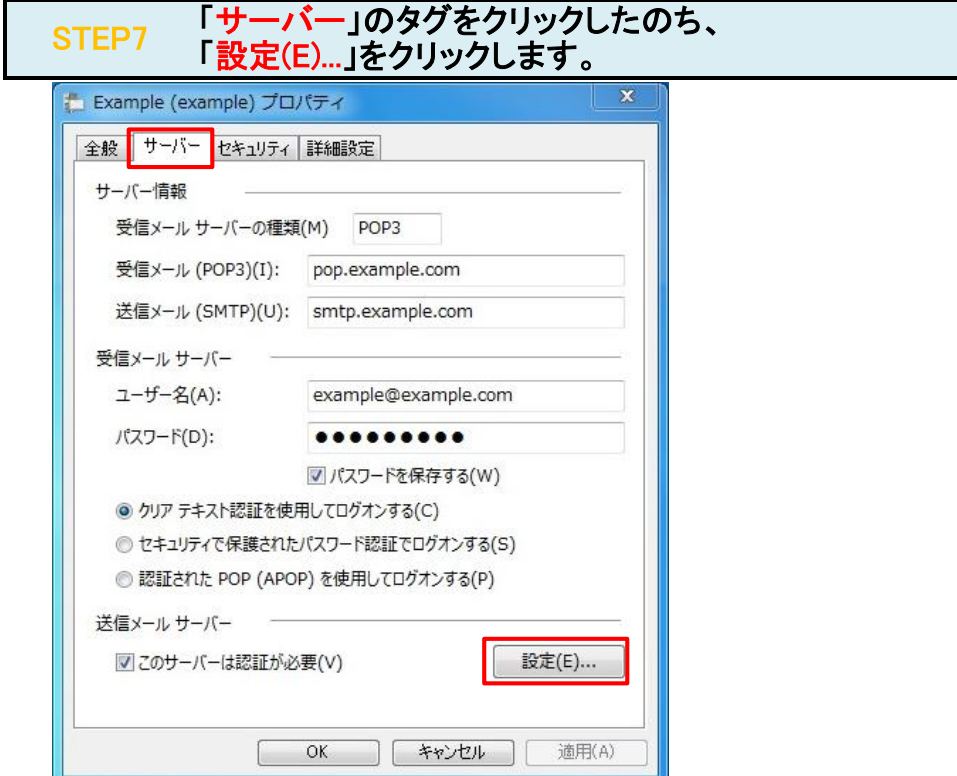

# STEP8 各項目を入力します。

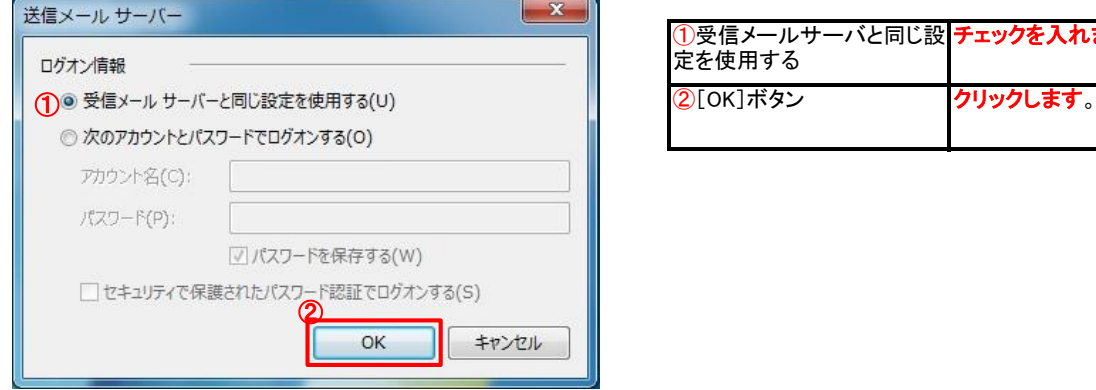

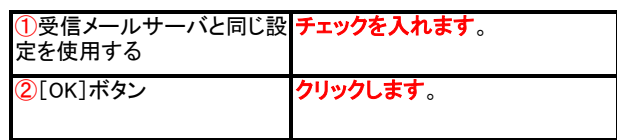

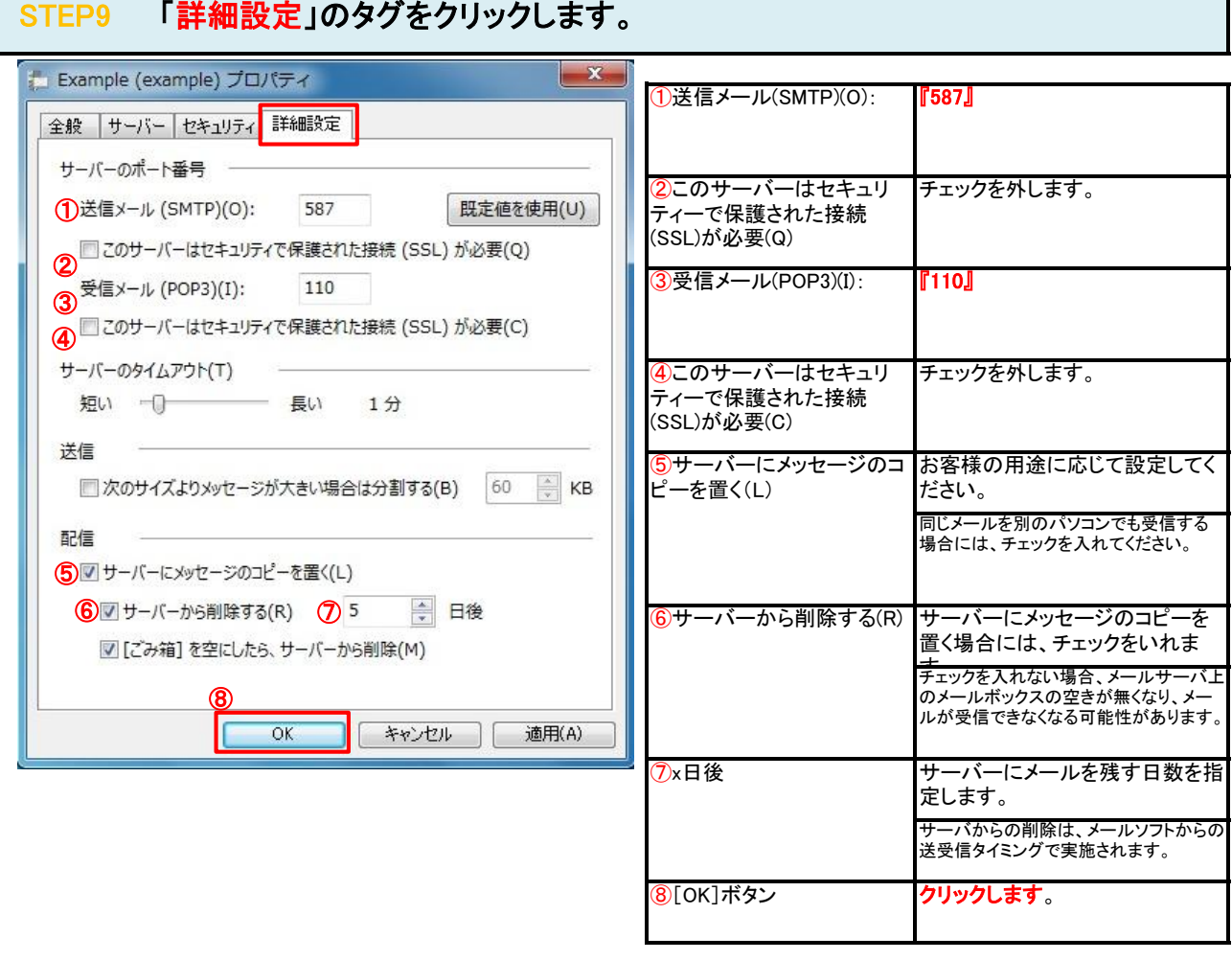

### STEP10 テストメールを送受信します。

メールソフトの設定はこれで完了です。

メールソフトの設定不備を確認するため、件名に『テスト』と入力していただき、設定したメールアドレスあてにテストメールを送信して下さ (件名と本文が無い場合、迷惑メールと判定されますので、必ず件名は入力して下さい。) テストメールが受信できればメールの設定は完了です。

テストメールが受信できない場合には、設定内容をもう一度確認して下さい。